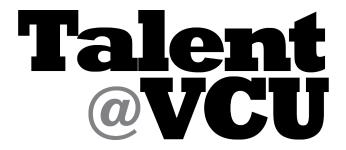

VCU employee's home for learning, performance management, and career development.

# First Year Progress Review: Manager Instructions

| Overview                        | 2  |
|---------------------------------|----|
| Help Resources                  | 3  |
| Log-in and Welcome Page         | 4  |
| Review Instructions             | 5  |
| Sign Off Instructions           | 10 |
| How to Access Completed Reviews | 12 |

### First Year Progress Review Overview

The first year progress review is an opportunity for managers and employees to have a formal check-in during the one year mandatory probationary period. The first year progress review contains the following steps:

1. The manager and new employee review and discuss the position, expectations, and performance goals—this includes 3 first-year (probationary) goals to be entered in Talent@VCU. One standardized goal applicable to ALL new university employees and one to two additional job-specific SMART goals. Below is the text of VCU's standard first-year goal:

Throughout my first year, I will integrate and familiarize myself with the VCU community, its strategic plan, VCU's culture of diversity and inclusion, university and department policies and procedures, and my position expectations and standards. I will actively and regularly engage in discussion with my manager and management team about positional and personal expectations and milestones.

- 2. After the discussion, the new **employee** should enter these goals into Talent@VCU and submit them for manager approval.
- 3. The **manager** will then receive an email notifying them the goals are awaiting manager approval; log into Talent@VCU to approve the goals.
- 4. Throughout the year, the employee will update their progress on goals in Talent@VCU.
- **5.** At the 6 month mark, managers will complete the employee's six-month progress review in Talent@VCU.

#### Talent@VCU tips for a successful first year progress review:

- 1. Update your goal progress. This includes:
  - a. Percent complete
  - b. Goal comments
  - c. Attachments
  - d. Tasks
- 2. Manager should open the Competencies Overview page in a new screen before starting the review task.

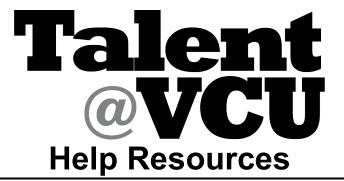

- Talent@VCU Instructional Materials
- Online Help

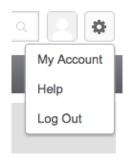

- Your Human Resources Professional/Consultant
- VCU IT Service Desk https://servicedesk.vcu.edu/ select Talent@VCU

## HOW TO SIGN IN AND WELCOME PAGE NAVIGATION

- 1. Type URL http://go.vcu.edu/talentatvcu
- 2. Type your VCU eID and password to sign in

Home Page: Talent@VCU Welcome Page

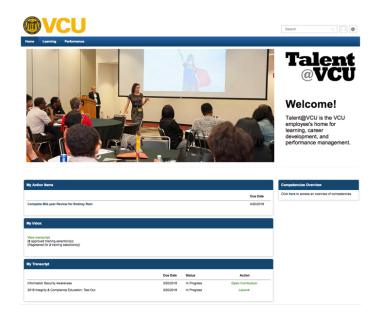

The **Home**, **Learning**, **and Performance** tabs allow you to navigate to different pages in Talent@VCU.

**NOTE:** please **hover** your cursor over the tabs and then click one of the options from the dropdown menu to navigate to that page.

My Action Items, My Inbox, and My Transcript notify you of upcoming performance and learning-related events and tasks.

The **Competencies Overview** is where you can find the University's Core and Leadership Competencies.

To navigate back to the home page, click

### FIRST YEAR PROGRESS REVIEW INSTRUCTIONS

 To open the first year progress review for a selected employee, scroll down to My Action Items and click "Please complete first year progress review 6-month check in for X"

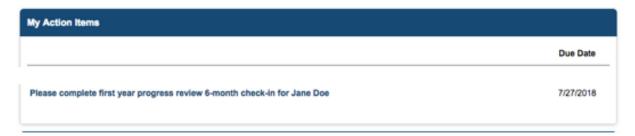

#### First Year Progress Review Overview Page

On this page, you'll find

- The review step progression can be found in the middle of the screen. Each time
  you are prompted to take action in a review, this screen will show you the current
  step in that process.
- The overview graphic on the left side of the screen shows you what sections of the review you need to complete in this step.
- 2) Please read all the instructions on this page carefully.
- 3) To start the review, click Get Started.

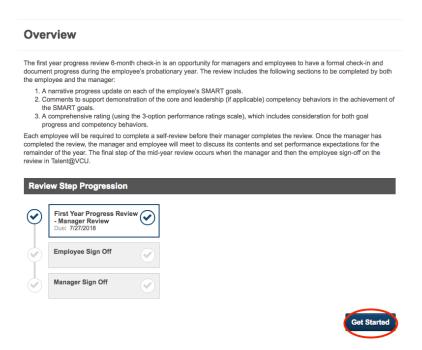

#### First Year Progress Review - Goal Update

- 4) Read the instructions at the top of the page.
- 5) Use the comment boxes to provide updates on **each** of the goals.

**NOTE:** To access the goal comments and attachments, **click** the button.

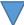

options

#### First Year Progress Review - Goal Update

Please provide an update on Jane Doe's progress for each SMART goal. You may use information from previous goal comments and updates made in Talent@VCU including percent complete, tasks, and attachments.

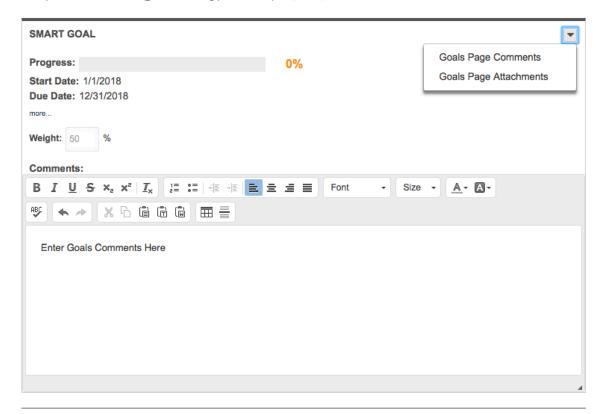

6) After all goals are updated, move to the next section of the review. If you want to save your progress, exit the review, and finish it another time, **click** "Save and Exit."

If you are ready to move to the next page of the review, **click** "Save and Continue."

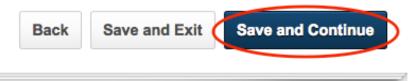

#### **Mid-year Competency Review Page**

- 7) Read the instructions at the top of the page.
- 8) Answer both questions below by entering your responses in the text/comment boxes.

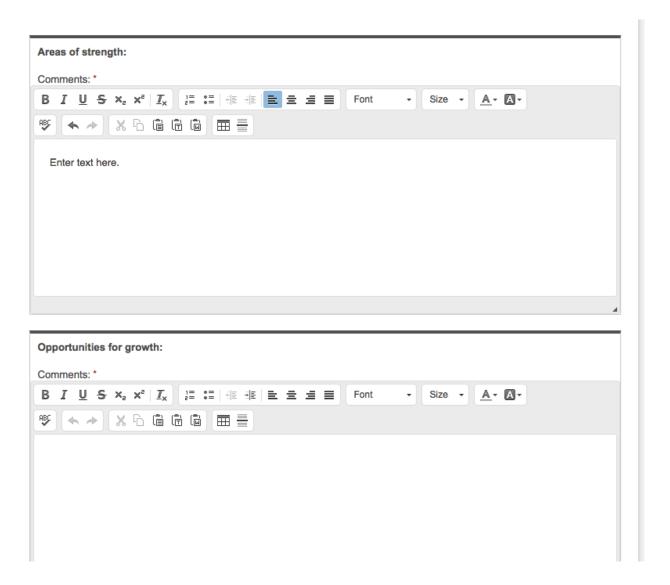

9) After you have finished entering comments, please proceed to the next section of the review.

If you want to save your progress, exit the review, and finish it another time, **click** "Save and Exit."

If you are ready to move to the next page of the review, **click** "Save and Continue."

#### First Year Progress Review Extension Request

- If you need to extend the probationary period past 12 months, please type "yes" in the comment box.
- If no request is necessary, please write "n/a" in the comment box.
- If you have questions about probationary extensions, please contact Employee Relations at (804) 828-1510.
- **NOTE:** the employee will be able to see this portion of the review.
- 10)After you answer the probationary extension question, please move to the final section of the review.

If you want to save your progress, exit the review, and finish it another time, **click** "Save and Exit."

If you are ready to move to the next page of the review, **click** "Save and Continue."

#### **First Year Progress Review Rating**

- 11) Read the instructions at the top of the page.
- 12) Use the drop down menu to select a rating.

**NOTE**: To locate the ratings scale definitions, click on the circular "?" button.

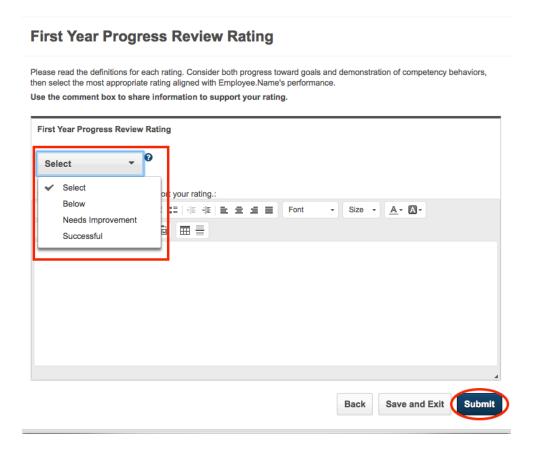

13) When the review is complete, click "Submit".
If you want to save your progress, exit the review, and finish it another time, click "Save and Exit."

NOTE: As soon as you submit your review, the employee will receive a notification that it is ready for them to view.

13) Click "Submit".

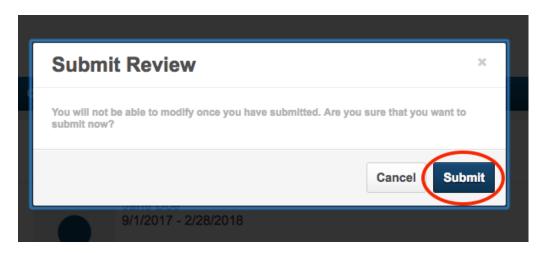

14) When submission is complete, you will be redirected to the confirmation page.

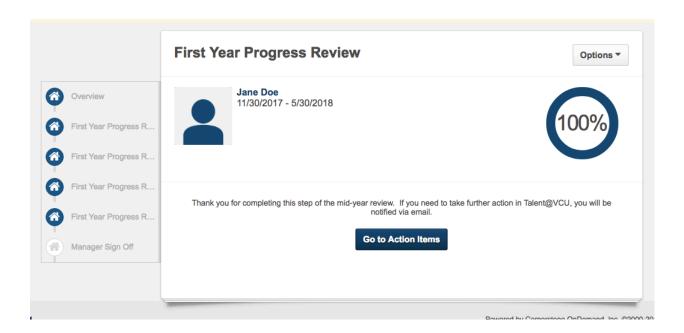

### MANAGER SIGN-OFF

#### Notes about sign-off:

- An in-person conversation discussing the results of the review must take place before either the manager or employee can sign off on the review in Talent@VCU.
- 1) To open the first year progress review for a selected employee, scroll down to My Action Items and **click** "Please complete first year progress review 6-month check in for X"

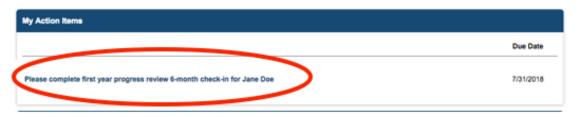

#### First Year Progress Review Overview Page

- 1) Please read all the instructions on this page carefully.
- 2) To start the review, click "Get Started".

**NOTE:** If for some reason, you need to make changes to the review, **click** "Reopen Step".

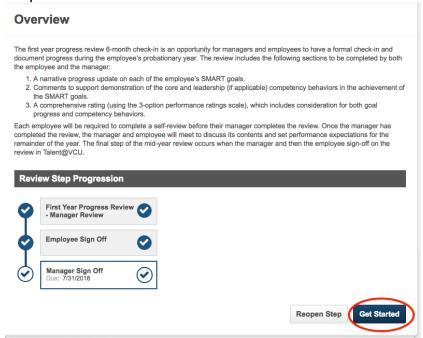

3) Click "next" to move through each page of the review (goals, competencies, comprehensive rating).

#### Sign-off Page

- 4) Type your name in the box and click "Sign".
- 5) Use the comment box to add any additional comments about the performance discussion.
- 6) Click "Submit".

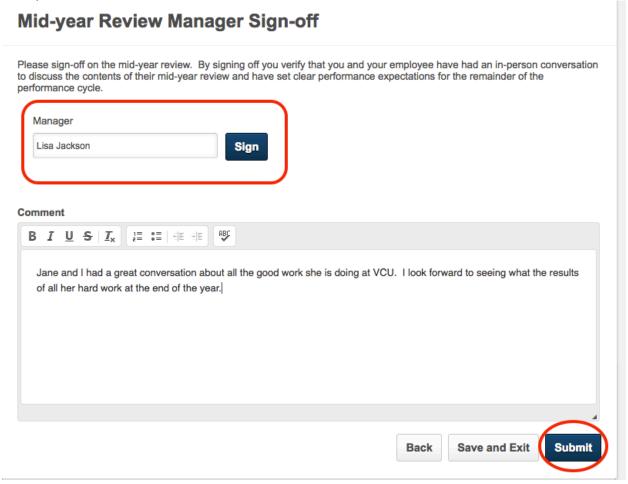

- 7) Click "submit" on the pop-up window.
- 8) When submission is complete, you will be redirected to the confirmation page.

## INSTRUCTIONS TO ACCESS COMPLETED REVIEWS

1) To open the review, **hover** your cursor over the Performance tab and **click** on "Performance Reviews".

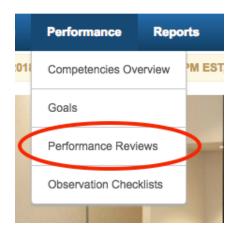

- 2) Under "My Assigned Reviews" make sure the option to show completed and expired tasks is checked.
- 3) Select the review by **clicking** on the review name.

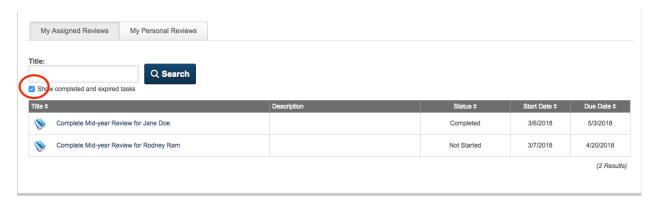